– Acesse o site do Congresso: www.ibeas.org.br/congresso13 – Clique em "Enviar Resumos" localizada na aba "Inscrições"

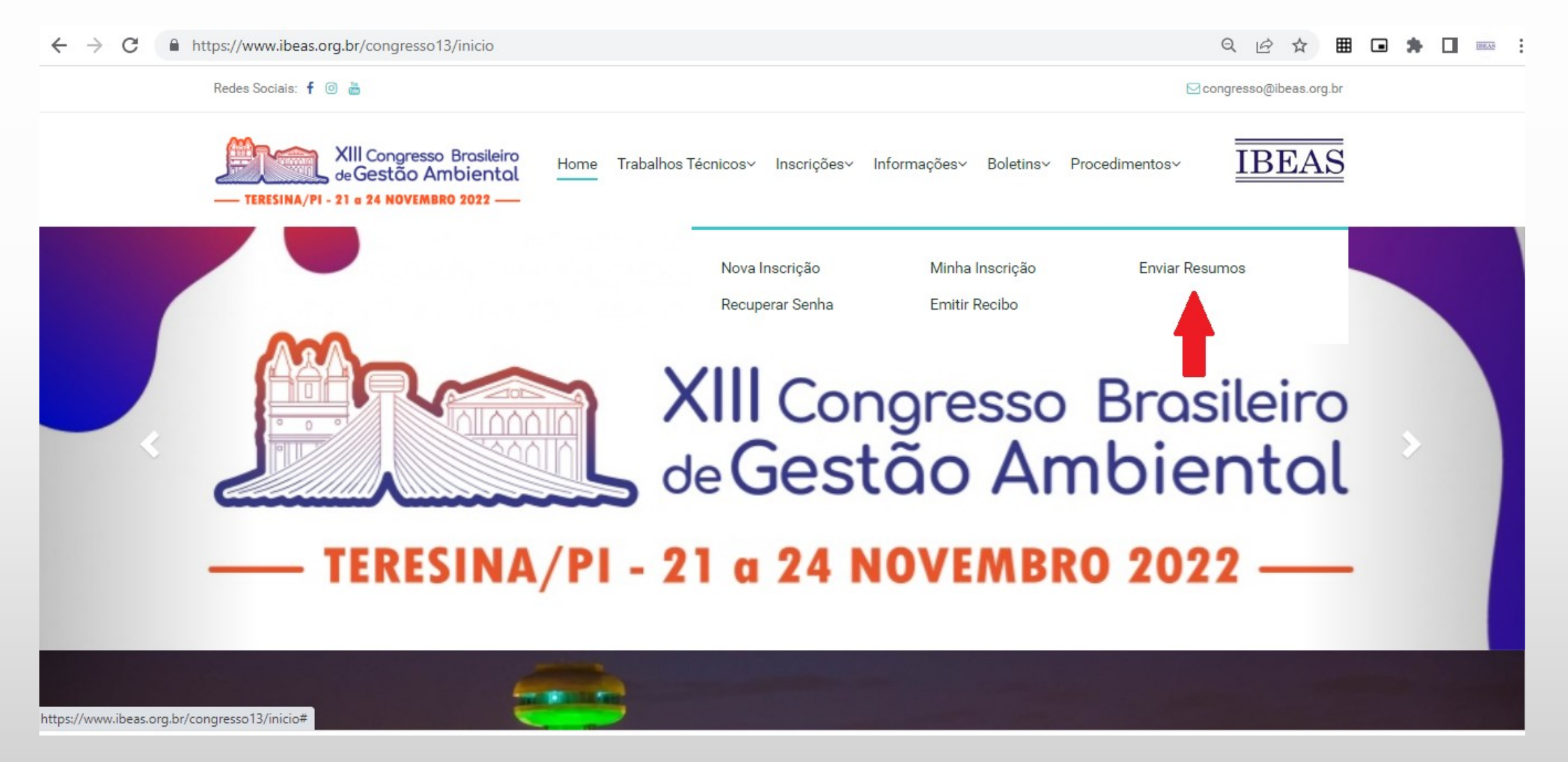

– Faça login com seu CPF e Senha

– É necessário ter feito previamente a inscrição no Congresso para o Sistema liberar o acesso

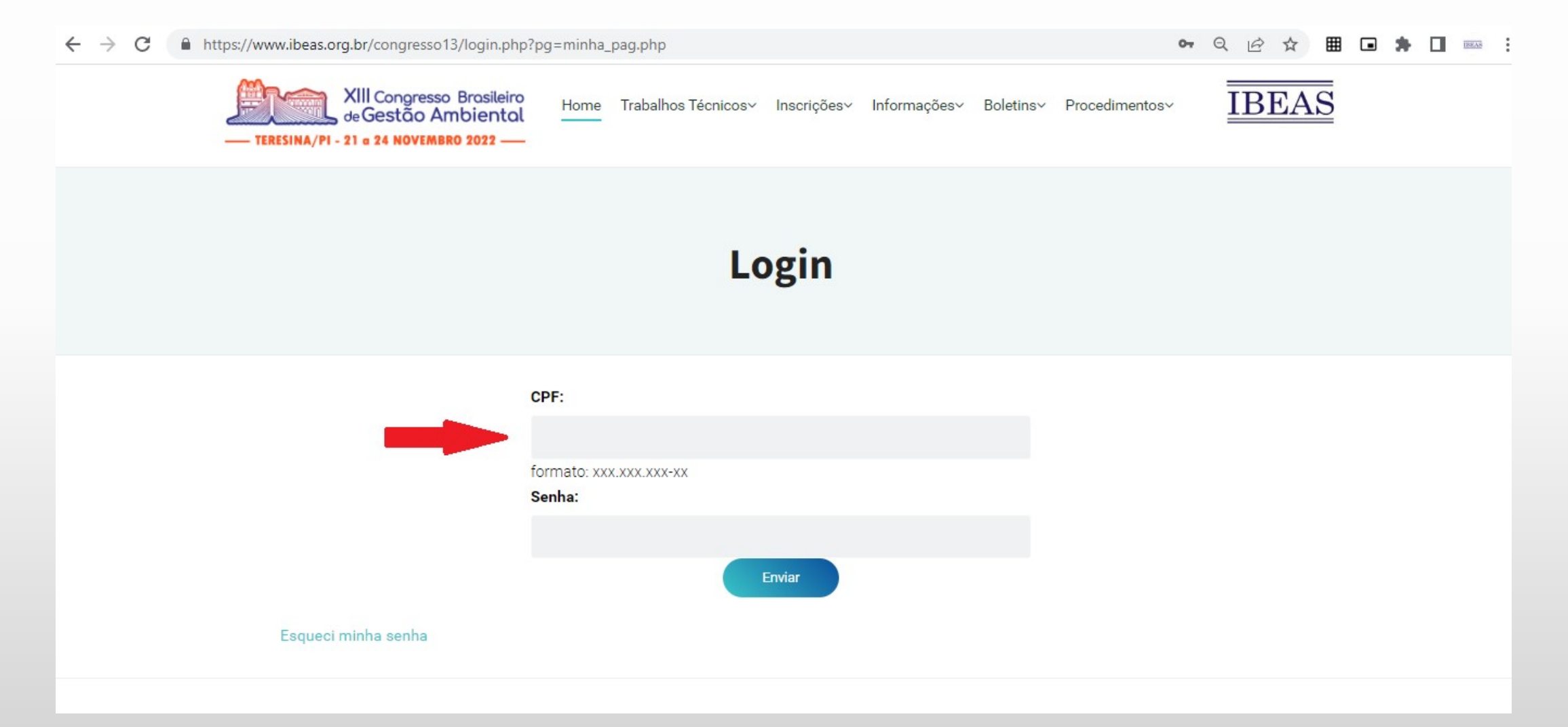

5 - Na aba "Meus Resumos", clique em "Enviar Resumo"

6 - Na página seguinte, digite o título e escolha o tema de seu trabalho

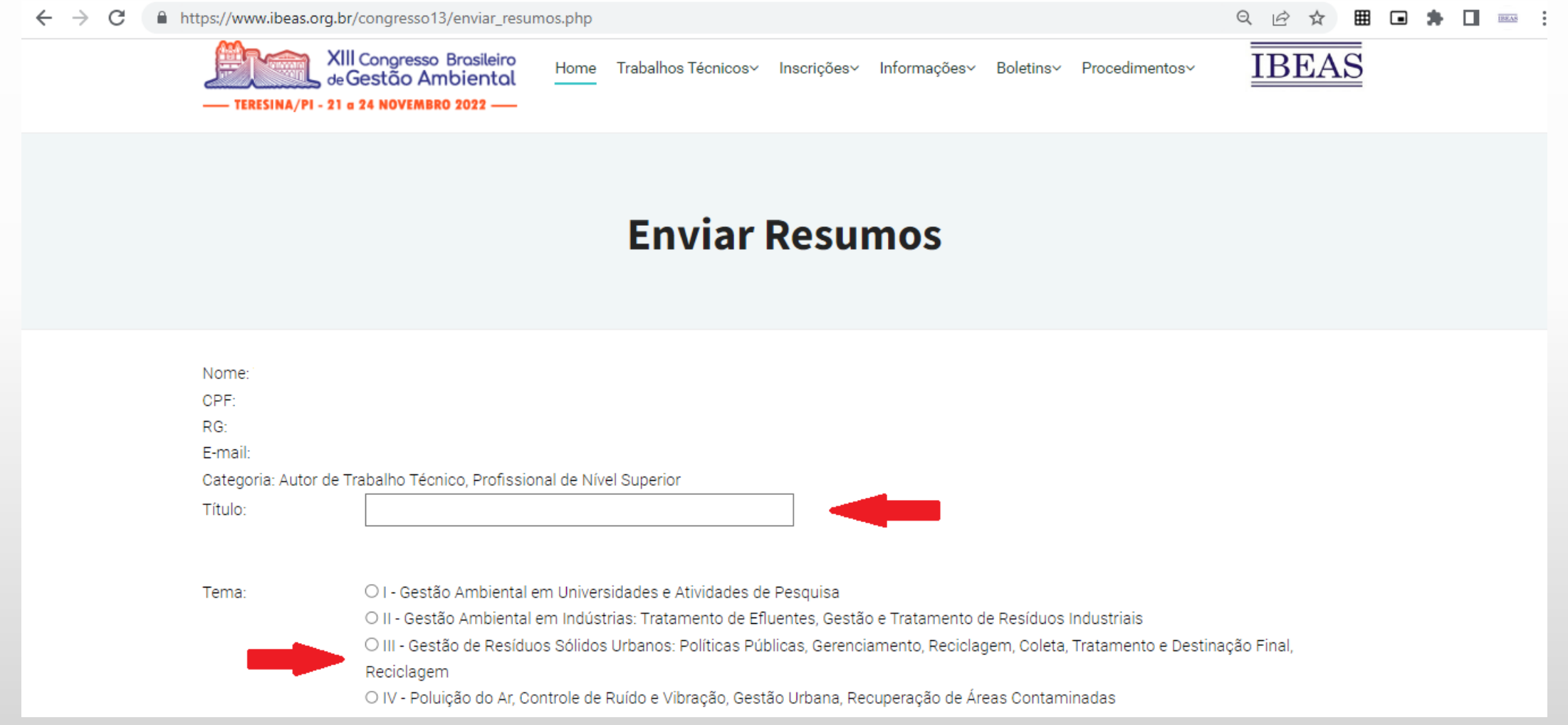

7 – Ainda na mesma tela, escolha a modalidade de apresentação, insira o nome e email de todos os autores e, no campo Anexar Trabalho, clique em "Escolher Arquivo"

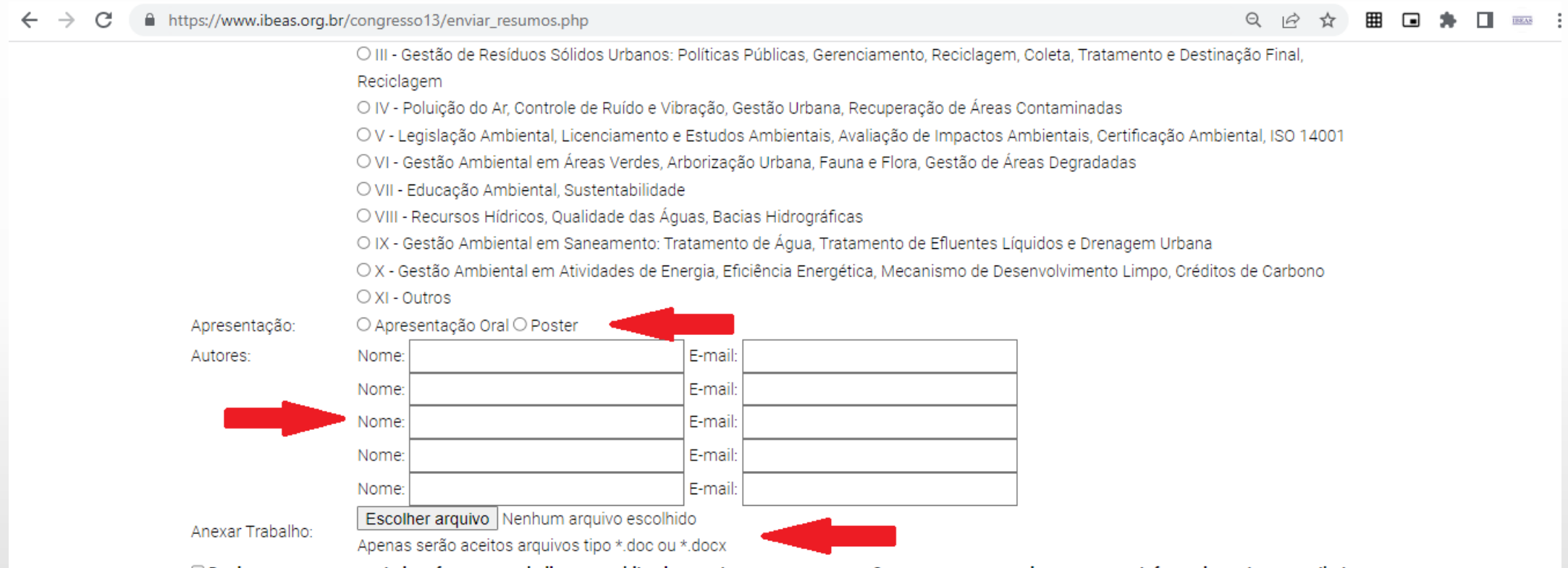

 $\Box$  Declaro que o texto enviado refere-se a trabalho nao publicado anteriormente em outros Congressos e que todos os autores informados acima contribuiram para a realização do mesmo.

□ Declaro que concordo com as Normas contidas na chamada de trabalho, notadamente o item 2.5: "Não serão aceitas inclusões e/ou exclusões de autores e alterações no título do trabalho após o envio do resumo expandido".

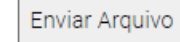

8 – Faça o procedimento de upload do arquivo, localizando-o e selecionando-o dentro da pasta em que o mesmo foi previamente salvo

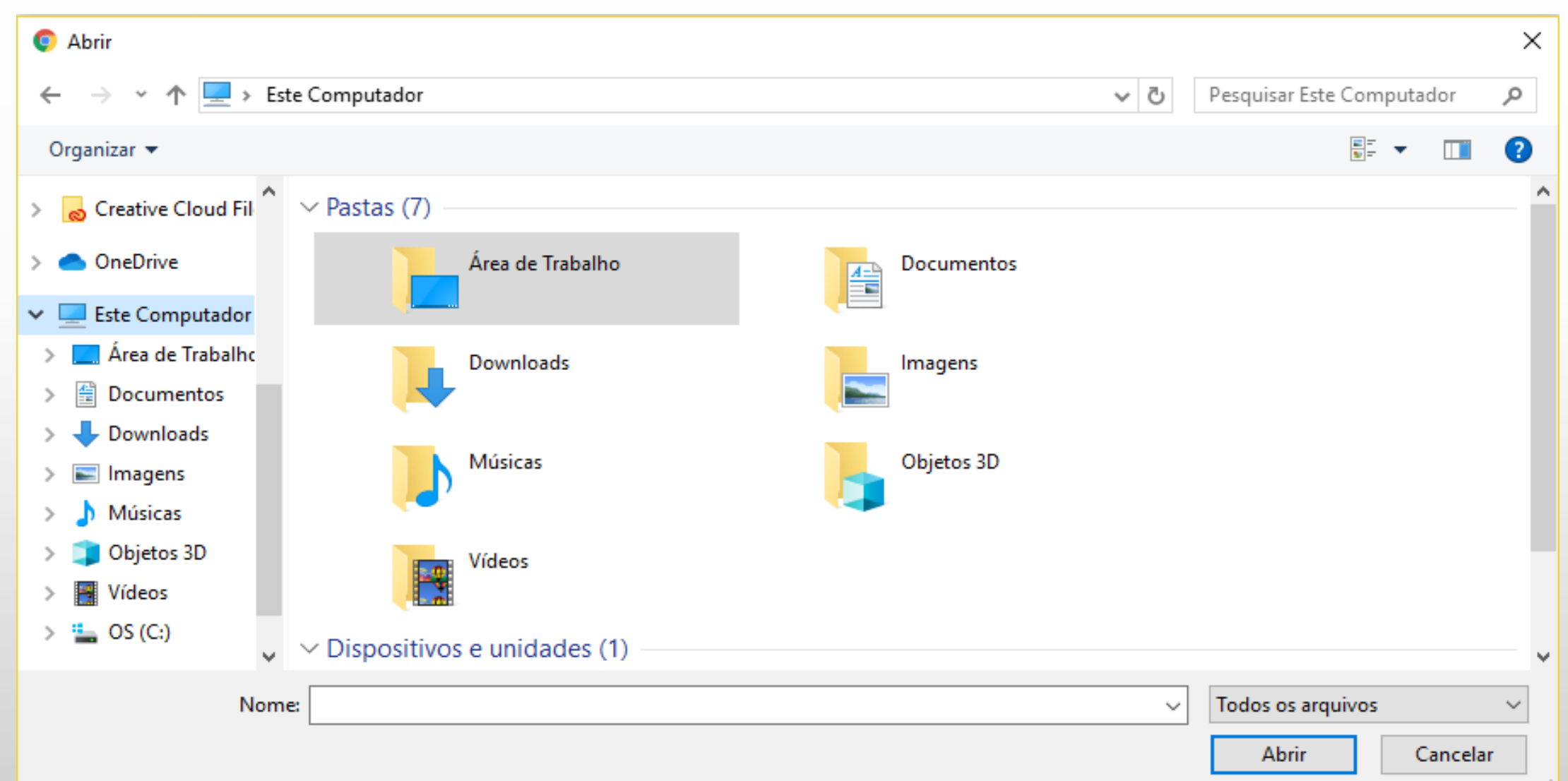

9 – Verifique se o mesmo foi anexado (lado direito, ao lado do botão "Escolher Arquivo") 10 – Marque as duas caixas de Declaração e clique em "Enviar Arquivo"

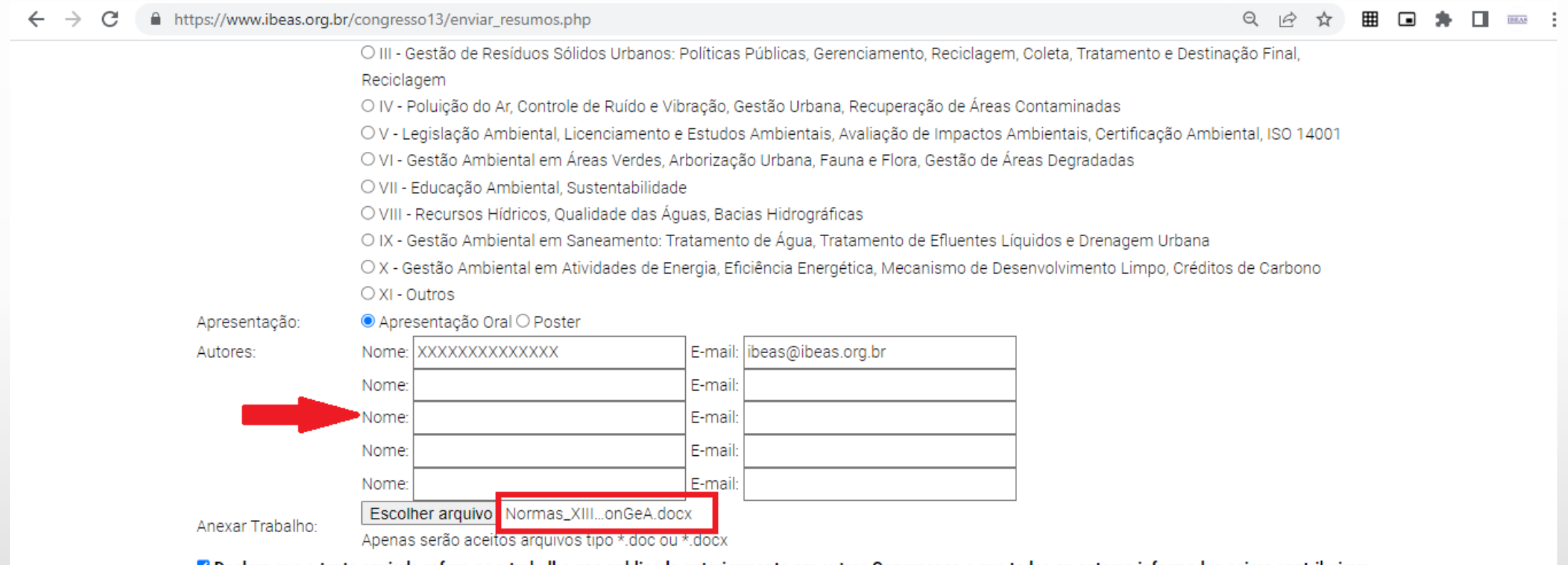

⊠ Declaro que o texto enviado refere-se a trabalho nao publicado anteriormente em outros Congressos e que todos os autores informados acima contribuiram para a realização do mesmo.

Oeclaro que concordo com as Normas contidas na chamada de trabalho, notadamente o item 2.5: "Não serão aceitas inclusões e/ou exclusões de autores e alterações no título do trabalho após o envio do resumo expandido".

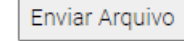

– Uma janela de confirmação será apresentada – Clique em "OK"

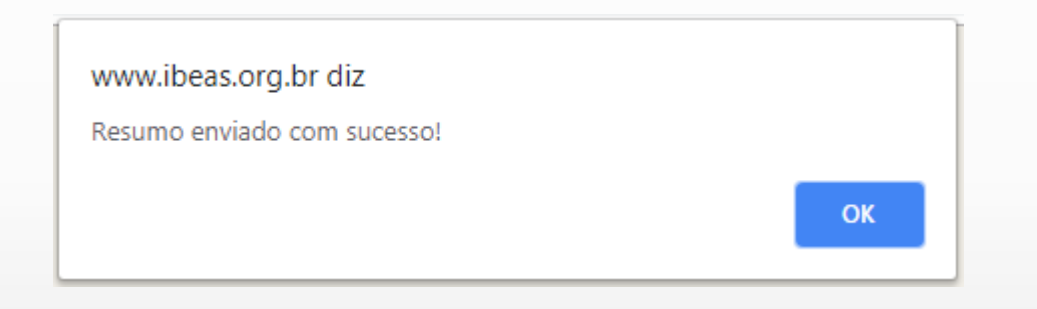

– Para confirmar o envio do arquivo, clique em "Inscrições" e depois em "Minha Inscrição" – Na página seguinte, procure a aba "Meus Resumos"

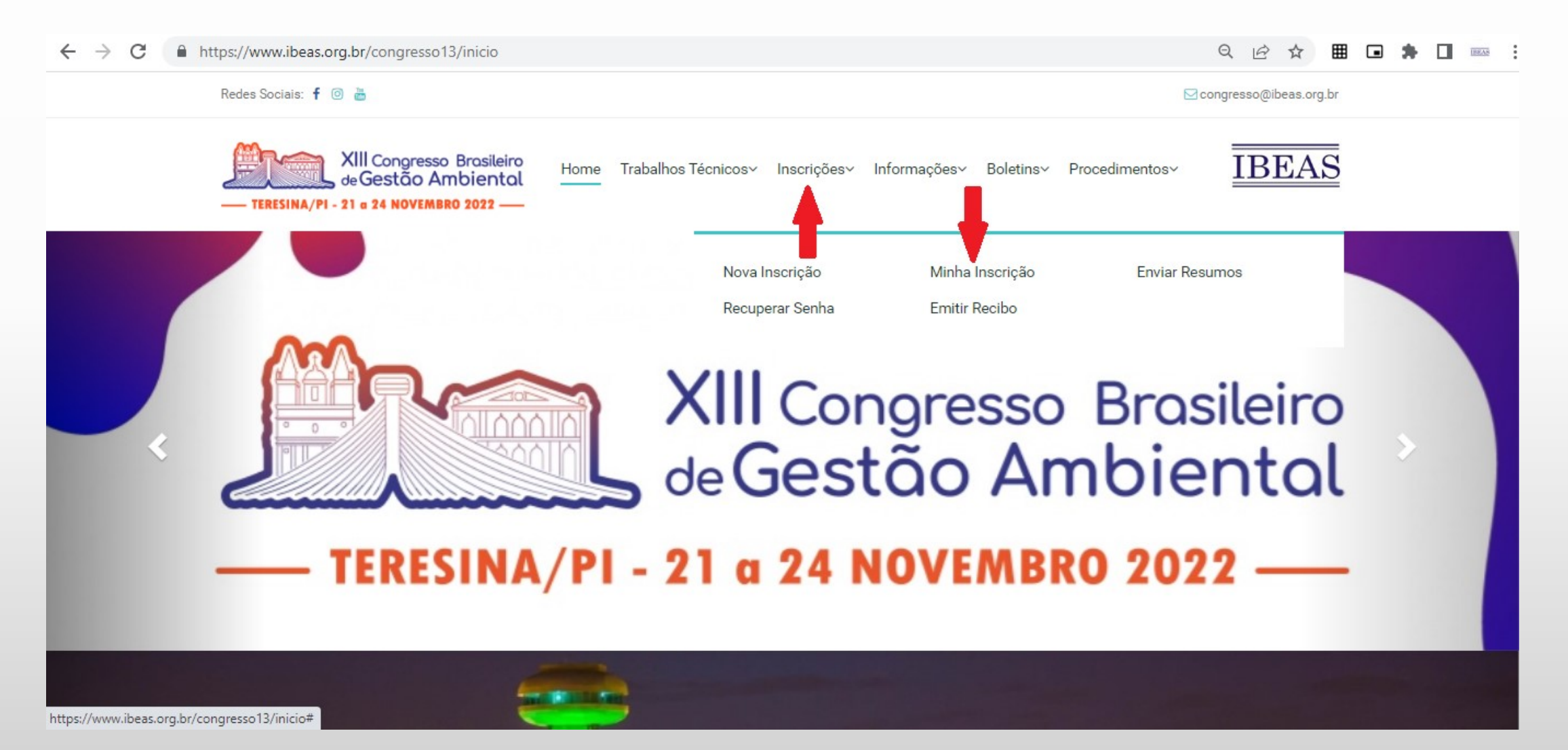

– A tela seguinte, mostrará todos os arquivos que foram submetidos através de seu CPF – Ao lado esquerdo, aparece o data e o horário da submissão e, no centro, os dados correspondentes

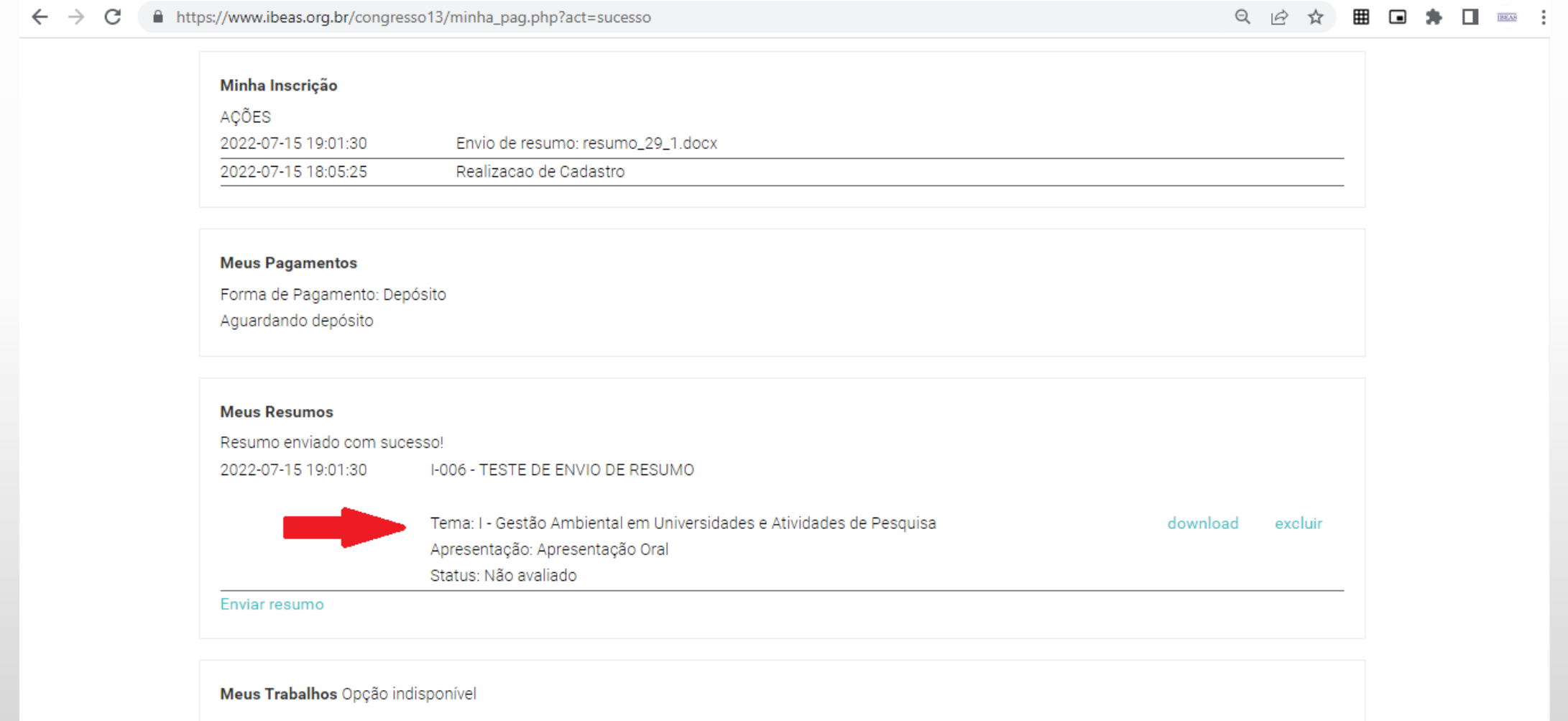

17 – Caso necessário, o arquivo pode ser baixado clique no botão "Download" 18 – O arquivo também pode ser removido do Sistema, clique em "Excluir"

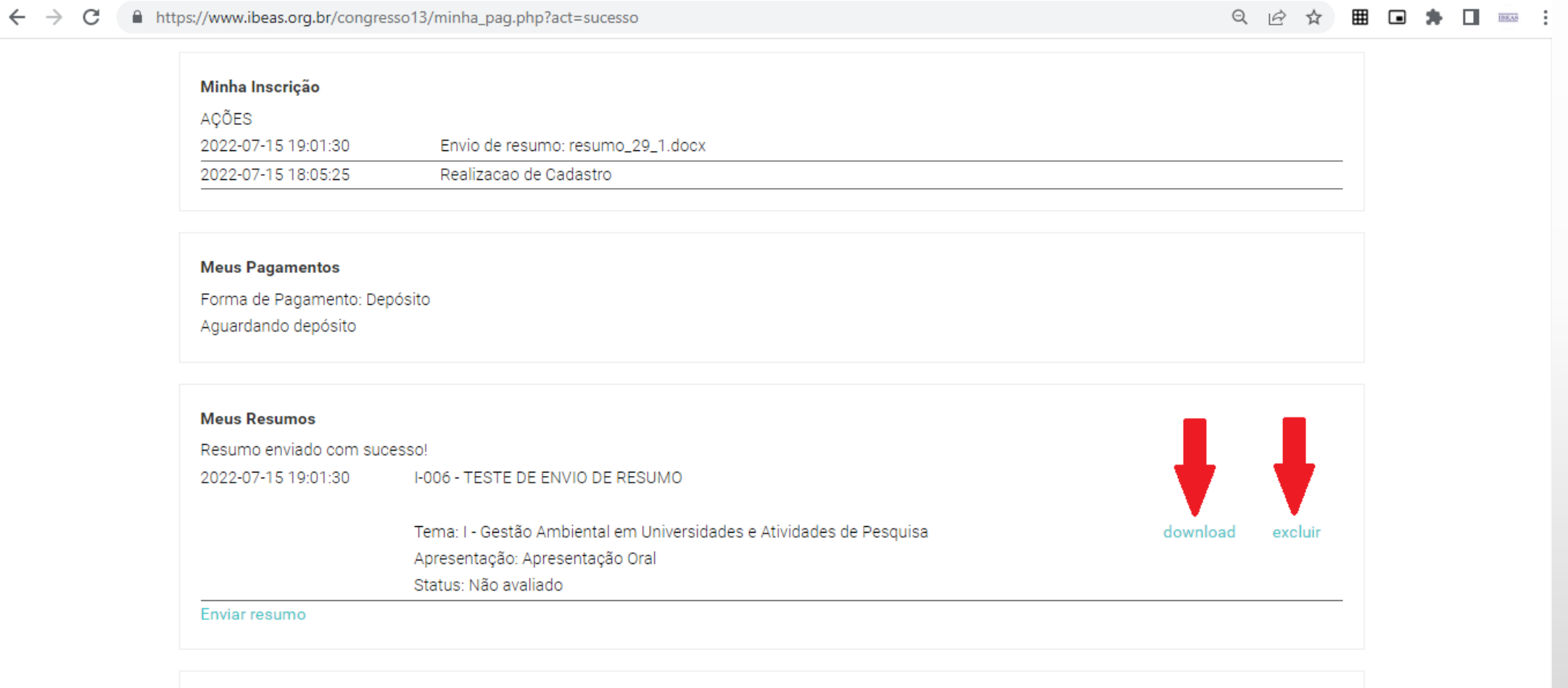

Meus Trabalhos Opção indisponível